**Dipl.-Ing. Kurt Kraaz**

# ViCADo.ing – Bewehrung einblenden

Bewehrungsverlegungen als Bemessungsergebnisse einer BauStatik-Position können ins zugehörigen ViCADo-Bauteil nun direkt übernommen werden

Dank der automatischen Übernahme aus BauStatik-Modulen wird der zeitliche Vorteil der Übernahme von Bewehrung noch weiter ausgebaut. Mit der Option "Bewehrung einblenden" aus dem Register "Bewehrung" werden nun alle Bewehrungsverlegungen, mit vorliegenden Bemessungsergebnissen aus der BauStatik, an der korrekten Stelle im Architekturmodell mit einem Klick eingefügt.

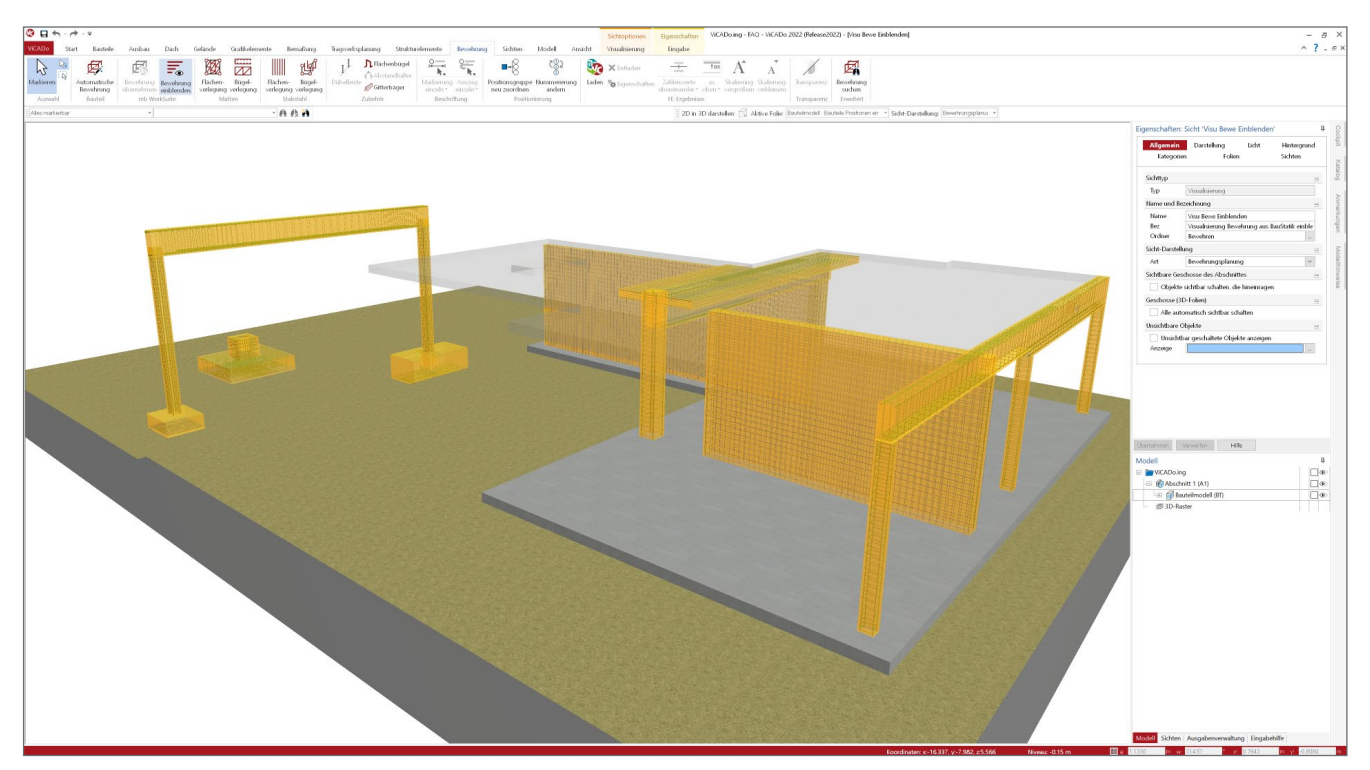

Bild 1. Bauteile mit Bemessungsergebnissen.

# **Bewehrung einblenden**

Die bestehende Möglichkeit, Bewehrungsverlegungen aus einer BauStatik-Position in ein ViCADo-Bauteil zu übernehmen, wurde bisher durch eine manuelle Platzierung realisiert.

Mit der neuen Funktion "Bewehrung einblenden" kann nun die ermittelte Bewehrungsverlegung aus einer Statik-Position direkt ins Bauteil übernommen werden.

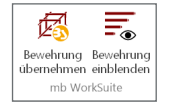

# **Arbeitsweise**

Wie findet nun die in einer BauStatik-Position ermittelten Bewehrungsverlegung automatisch das zugehörige ViCADo-Architektur-Bauteil?

Das Strukturelement der relevanten Bauteile stellt nicht nur die geometrische Verbindung zur Verfügung, sondern liefert auch Bauteileigenschaften (Geometrie, Festigkeitsklasse usw.) für die Verwendung in der BauStatik.

## **Liste der BauStatik-Module, die Bewehrung für ViCADo zur Verfügung stellen**

# BauStatik

S290.de Stahlbeton-Durchstanznachweis S291.de Stahlbeton-Deckenöffnungen S292.de Stahlbeton-Deckenversatz S300.de Stahlbeton-Durchlaufträger, konstante Querschnitte S340.de Stahlbeton-Durchlaufträger, veränderliche Querschnitte, Öffnungen S360.de Stahlbeton-Träger, wandartig S383.de Stahlbeton-Trägerausklinkung S387.de Stahlbeton-Nebenträgeranschluss S395.de Stahlbeton-Trägeröffnung S401.de Stahlbeton-Stütze, Verfahren mit Nennkrümmung S402.de Stahlbeton-Stütze, Verfahren mit Nennkrümmung und numerisches Verfahren S442.de Stahlbeton-Aussteifungswand S443.de Stahlbeton-Aussteifungswand, Erdbebenbemessung S486.de Stahlbeton-Gabellager S510.de Stahlbeton-Einzelfundament S511.de Stahlbeton-Einzel- und Köcherfundament, exzentrische Belastung S530.de Stahlbeton-Winkelstützwand S711.de Stahlbeton-Konsole S755.de Stahlbeton-Rahmenknoten

### BauStatik.ultimate

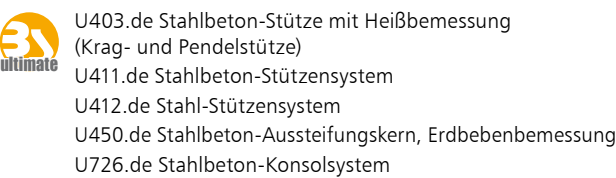

### Ein Unterzug mit 3 Stützen dient im Folgenden als Beispiel.

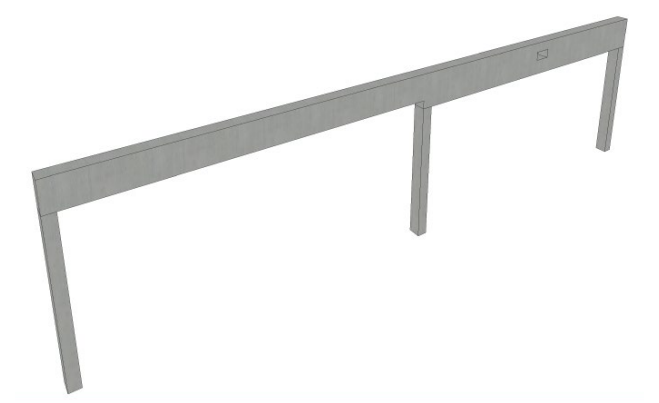

Bild 2. Beispiel Einzelbauteile

## **Überblick**

Das Strukturelement des Bauteils wird im ViCADo-Strukturmodell für den StrukturEditor freigegeben. Mit der Verwendung des ViCADo-Strukturmodells im StrukturEditor wird für das Einzelbauteil ein Berechnungsmodell erstellt und freigegeben. Das Berechnungsmodell des Einzelbauteils wird dann in der BauStatik für die Bemessung verwendet. Die wesentlichen System- und Geometrieeigenschaften sind hier bereits vorhanden. Sobald in der BauStatik dann die Bewehrungsbemessung und die Freigabe erfolgt ist, kann ViCADo die Bewehrung für die Bauteile einblenden.

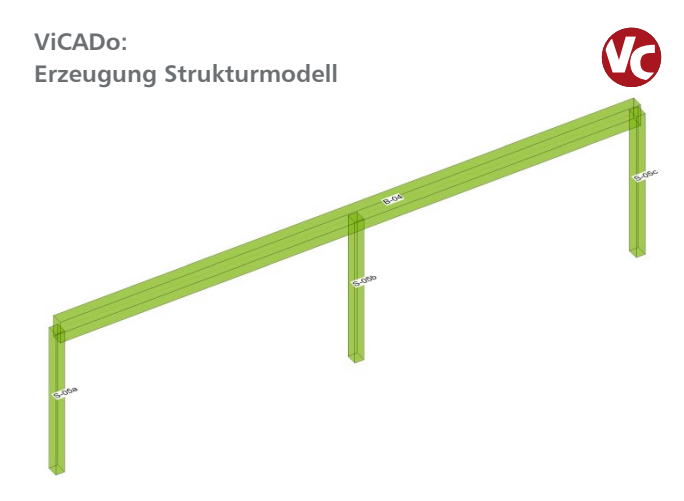

Bild 3. Strukturelemente der Bauteile

Für alle relevanten Bauteile werden Strukturelemente erzeugt. Das Strukturmodell wird für den Struktureditor freigeben.

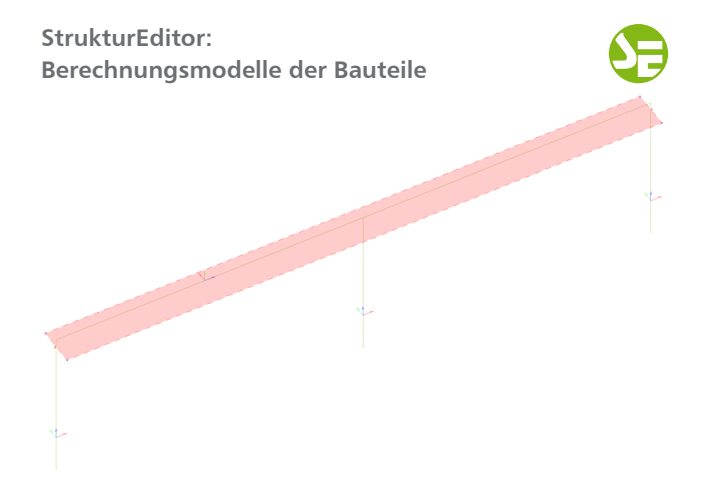

Bild 4. Berechnungsmodelle Einzelbauteile

Im StrukturEditor werden die Berechnungsmodelle der Einzelbauteile für die Verwendung in der BauStatik freigegeben.

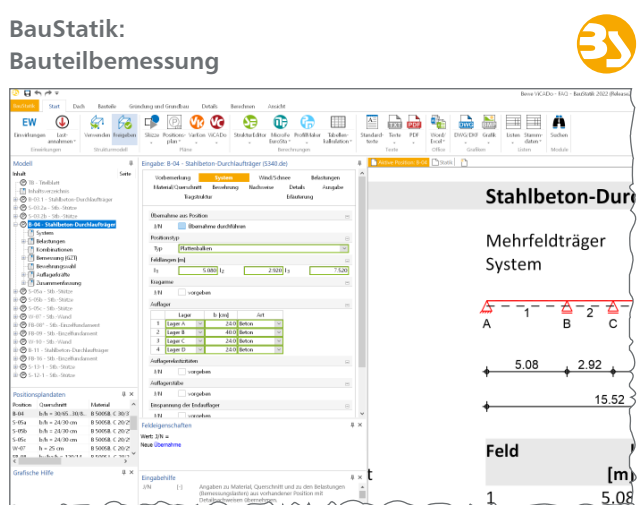

Bild 5. Bemessung der Bauteile

Die Bemessungsergebnisse werden nun freigegeben und können in ViCADo verwendet werden.

# **Bewehrung automatisch ins ViCADo-Modell übernehmen**

Mit der direkten Übernahme der Bewehrungsverlegungen aus einer Bewehrungswahl eines BauStatik-Moduls wird die Effizienz der Bewehrungsplanung mit der mb WorkSuite weiter gesteigert. Die Übernahme erfolgt hierbei in drei Arbeitsschritten und kann in allen Sichttypen vorgenommen werden.

# **1. Auswahl der Bauteile**

Für welche Bauteile die Bewehrung eingeblendet werden soll, kann über die Sichtbarkeit der aktiven Sicht gesteuert werden. Für alle sichtbaren Bauteile der aktiven Sicht, für die ein Bemessungsergebnis eines BauStatik-Moduls vorliegt, wird dann mit Ausführung der Funktion "Bewehrung einblenden" die ermittelte Bewehrungsverlegung eingeblendet.

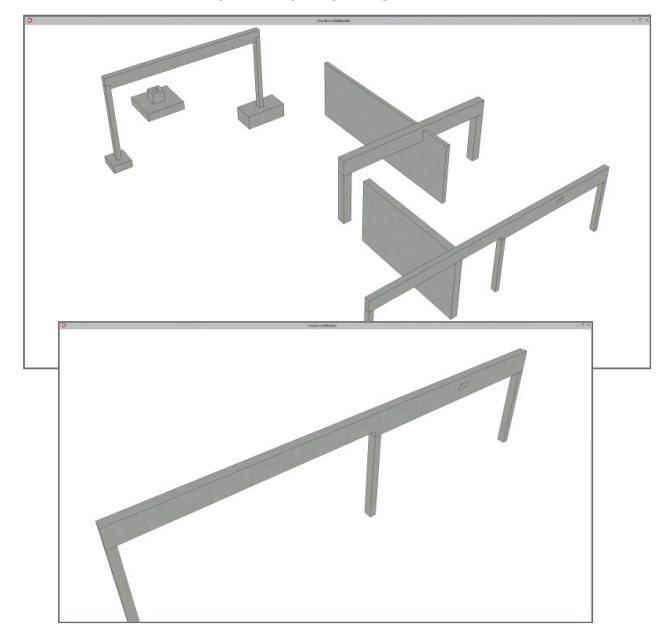

Bild 6. Vorbereitung Sicht

# **2. Bewehrung einblenden**

Anstelle der manuellen Platzierung (Bewehrung übernehmen) kann nun die zugehörige Bewehrung eines in der BauStatik bemessenen Bauteils direkt eingeblendet werden.

Die Schaltfläche "Bewehrung einblenden" im Register "Bearbeiten" wird nur dann aktiv, wenn in der aktiven Sicht Bauteile mit Verbindung zu BauStatik-Modulen sichtbar sind.

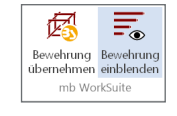

Entsprechend der gewählten Sichtbarkeit werden nun die Bewehrungsverlegungen eingeblendet.Diese sind farblich gekennzeichnet (orange), stellen aber lediglich eine Vorschau dar. Für die konkrete Bearbeitung werden diese Bewehrungsverlegungen in einem separaten Arbeitsschritt ins ViCADo-Modell übernommen.

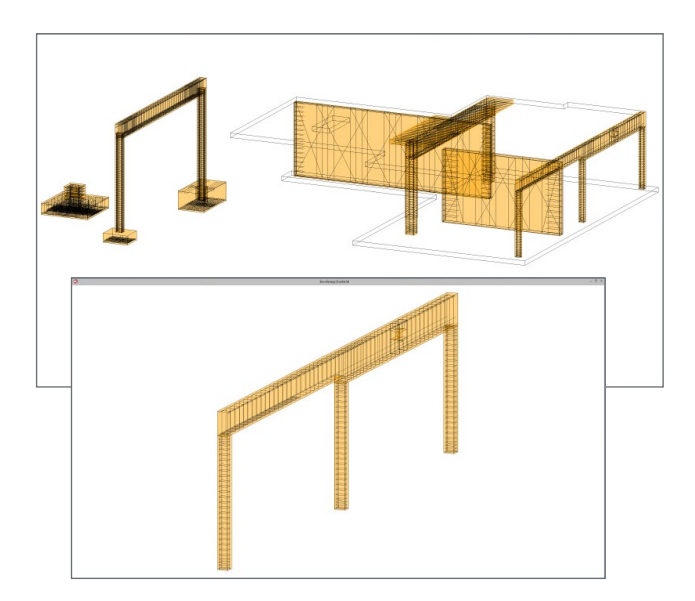

Bild 7. Bewehrungsverlegungen einblenden

# **3. Bewehrung übernehmen**

Durch die Selektion einer oder mehrere der eingeblendete Bewehrungsverlegungen wird im Menüband die Schaltfläche "Bewehrung übernehmen" aktiv.

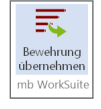

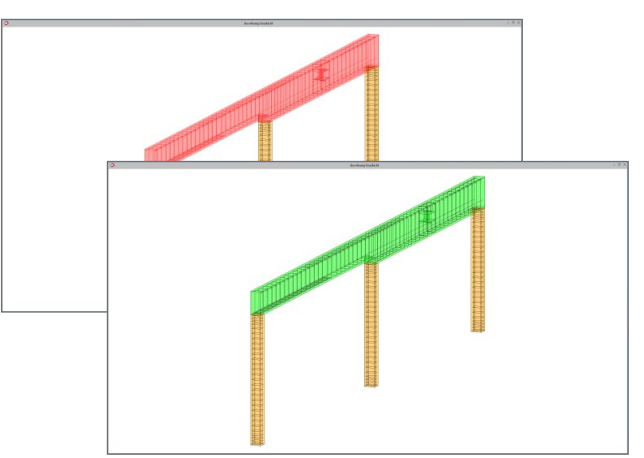

Bild 8. Bewehrungsverlegung übernehmen

Mit Ausführung der Funktion erfolgt die Übernahme der selektierten eingeblendeten Bewehrungsverlegungen in das ViCADo-Modell.

## **Bearbeitungsmöglichkeiten**

**Bewehrungsverlegung ist nicht zerlegt**

Die erfolgreich übernommene Bewehrungsverlegung wird farblich gekennzeichnet (grün) und verbleibt zunächst in einem gruppierten Zustand, ähnlich einer automatischen Bewehrung. Die Bewehrungsverlegungen können nicht bearbeitet werden, allerdings kann z.B. eine Beschriftung erfolgen.

| $(1)$ 1705/30cm<br>el le<br>w                                                | 10.36<br>$(1)$ 1028/30cm<br>i. | $\overline{2}$ costs on | $(2)$ sparssom<br>u<br><b>No</b> | $(2)$ 120930cm          |
|------------------------------------------------------------------------------|--------------------------------|-------------------------|----------------------------------|-------------------------|
|                                                                              |                                |                         | --                               |                         |
| (7) 40124<br>7 2012 e=4cm =5.12m<br>$\overline{1}$<br>5 2012 e-23cm 1-14.00m | (5) 201223                     | 8)302511                |                                  | 6201223                 |
|                                                                              | 14.00                          |                         |                                  | $6.2012$ e=23cm 1+2.23m |
|                                                                              |                                |                         |                                  |                         |
|                                                                              |                                |                         |                                  |                         |

Bild 9. Bewehrungsverlegungen sind eingeblendet

In der aktiven Sicht können nun die noch nicht übernommenen Bewehrungsverlegungen wieder ausgeblendet werden

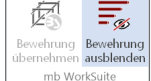

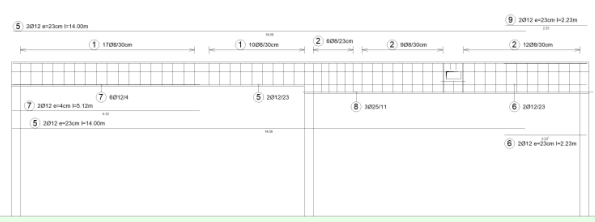

Bild 10. Bewehrungsverlegungen sind ausgeblendet

**Bewehrungsverlegung zerlegen**

Nachdem die übernommene Bewehrungsverlegung mit der Funktion "Zerlegen" in deren Einzelverlegungen zerlegt wurde, kann jede Verlegung wie gewohnt weiterbearbeitet werden.

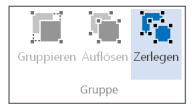

**Bewehrung aktualisieren**

Solange die übernommene Bewehrungsverlegung noch nicht zerlegt wurde, besteht eine direkte Verbindung zur BauStatik-Position. Die grüne Darstellung stellt den aktuellen Status dar. Stellen sich im Nachgang Änderungen an der Bemessung ein, wechselt die Färbung zu rot.

| $(1)$ 1708/30pm                                    | ÷.<br>× | 10.00<br>$(1)$ 1026/30cm | $(2)$ 600/23cm<br>$(2)$ spaces<br>$\sim$<br>- je-<br><b>HE</b> | $(2)$ 1209/30cm |
|----------------------------------------------------|---------|--------------------------|----------------------------------------------------------------|-----------------|
|                                                    |         |                          |                                                                |                 |
| (7) 40124<br>7 2012 e=4cm H5.12m<br>$\overline{1}$ |         | 5.201223                 | (8) 302511                                                     | $(6)$ 2012/23   |
| $52012 + 23$ cn $1-14,00$ m                        |         | 14.00                    |                                                                |                 |
|                                                    |         |                          |                                                                |                 |
|                                                    |         |                          |                                                                |                 |
|                                                    |         |                          |                                                                |                 |

Bild 11. Statusanzeige bei Änderung in der BauStatik

Für die selektierte Bewehrungsverlegung können nun die Änderungen aus der BauStatik direkt übernommen werden. Im Register Bearbeitung wird die

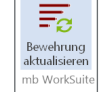

Schaltfläche "Bewehrung aktualisieren" aktiv. Anschließend wechselt die Färbung wieder auf grün.

# **Fazit**

Nicht nur das einheitliche Bedienungskonzept gewährleisten eine noch effektivere Arbeitsweise innerhalb der mb WorkSuite, auch der integrative Datenaustausch, insbesondere in Verbindung mit dem StrukturEditor, sichert dem Anwender eine überaus komfortable Arbeitsweise.

Die Automatisierte Bewehrung von Bauteilen, so komfortabel dies bisher ja schon war, erfährt in der neuen Version einen weiteren Innovationsschub. Bemessungsergebnisse aus einem BauStatik-Modul direkt ins ViCADo-Modell zu übernehmen ist ein weiterer Meilenstein in der automatisierten Erstellung von Bewehrungsplanungen.

Dipl.-Ing. Kurt Kraaz mb AEC Software GmbH mb-news@mbaec.de

# **Preise und Angebote**

ViCADo.ing 2022 Positions-, Schal- und Bewehrungsplanung

ViCADo.pos 2022 Positionsplanung mit Kopplung zur BauStatik (in ViCADo.ing enthalten)

ViCADo.struktur 2022 Erstellung des Strukturmodells für die **Tragwerksplanung** (in ViCADo.ing enthalten)

Es gelten unsere Allgemeinen Geschäftsbedingungen. Änderungen und Irrtümer vorbehalten. Alle Preise zzgl. Versandkosten und MwSt. – Hardlock für Einzelplatzlizenz je Arbeitsplatz erforderlich (95,- EUR). Folgelizenz-/Netzwerkbedingungen auf Anfrage. – Stand: Oktober 2021 Unterstütztes Betriebssystem: Windows 10 (64)